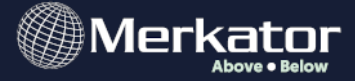

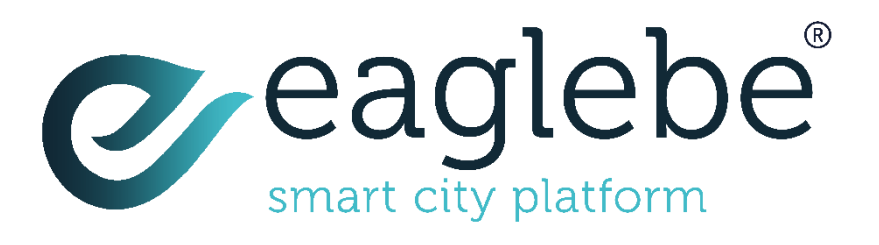

# Eaglebe Outdoors

Mode d'emploi

Version 1.0 – Juin 2023

© Copyright Merkator nv/sa

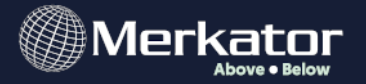

## Table des matières

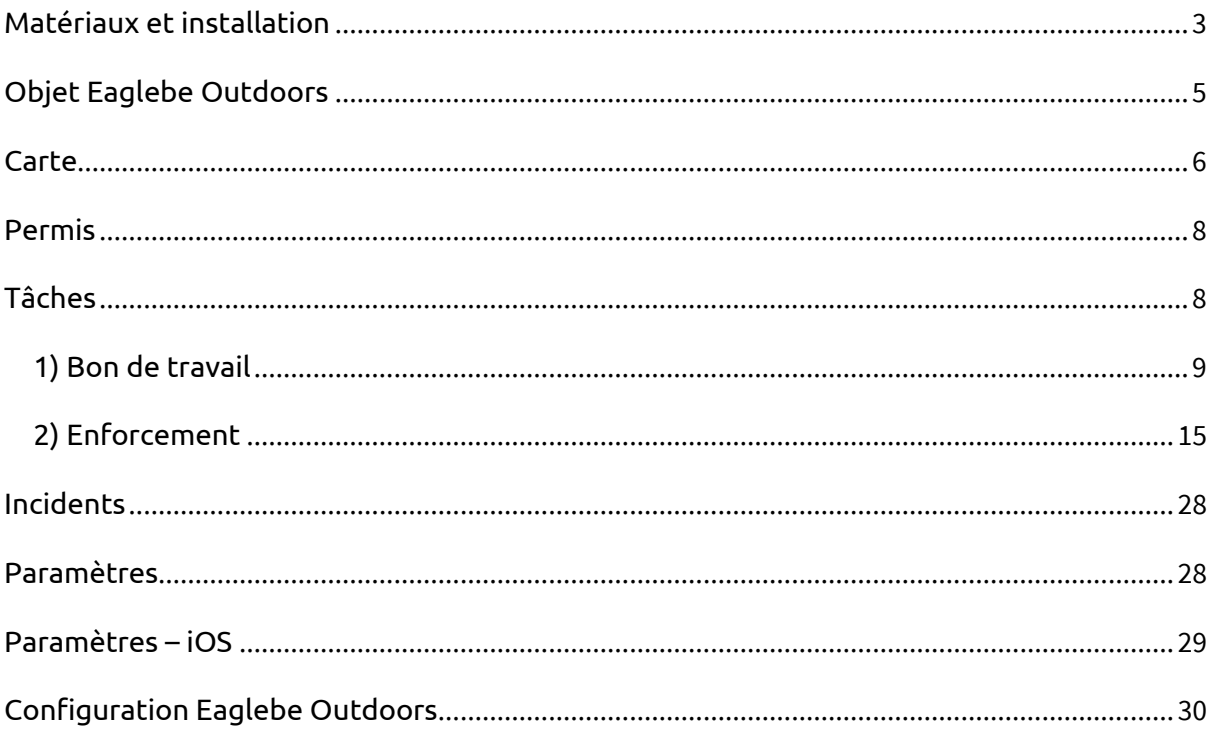

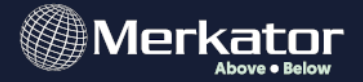

## <span id="page-2-0"></span>Matériaux et installation

#### **Exigences matérielles**

Aucun : l'application Outdoors est indépendante de l'appareil. Tant que vous disposez d'internet (wifi / 4G), l'application est disponible et fonctionne. Attention : l'application n'est disponible que si vous disposez d'une licence. Cette licence n'est pas incluse par défaut dans le module ODP ou EV.

#### **Installation**

Pour installer l'application, ouvrez votre navigateur internet sur votre appareil (Chrome, Safari,...) et tapez l'url : [https://pwa.eaglebe.com.](https://pwa.eaglebe.com/) En fonction de votre navigateur, vous obtiendrez immédiatement une fenêtre pop-up vous demandant d'ajouter l'application à votre écran d'accueil. Cela vous permet d'installer l'application parmi vos autres applications sur votre téléphone. Si vous n'obtenez pas la fenêtre pop-up pour installer l'application, cliquez sur les paramètres de votre navigateur et choisissez "Installer l'application" ou "Ajouter à l'écran d'accueil".

#### Chrome:

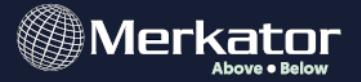

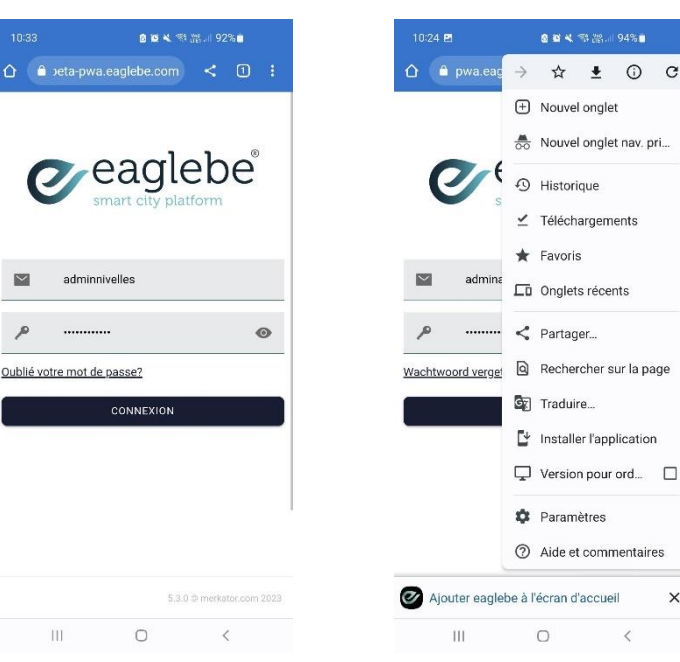

#### Safari:

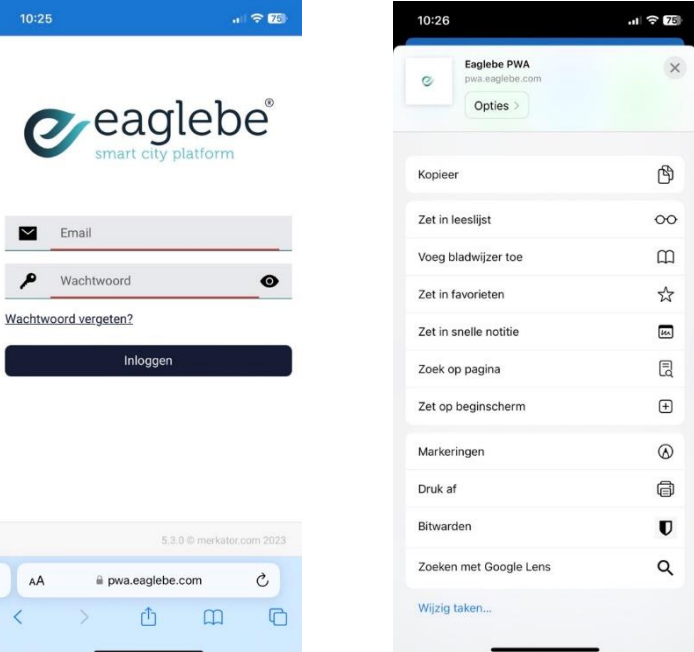

#### **Connecter**

4/30 Lorsque vous ouvrez Outdoors pour la première fois, vous n'êtes pas encore connecté en tant qu'employé municipal. Vous pouvez vous connecter en introduisant votre nom d'utilisateur ou votre adresse e-mail, suivi de votre mot de passe et en cliquant sur 'log in'. Notez que vous avez besoin d'un compte

 $O$   $C$ 

 $\times$ 

 $\hat{<}$ 

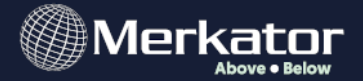

d'utilisateur sur Eaglebe. Sans ce compte, vous ne pourrez pas utiliser l'application Outdoors. Si nécessaire, demandez un compte à votre administrateur Eaglebe.

#### **Langue**

La langue de votre navigateur sera adoptée. Les langues disponibles dans l'application sont NL et FR. Si votre navigateur est en EN, l'application sera affichée en NL. Vous pouvez modifier la langue dans le menu "Paramètres" de l'application.

## <span id="page-4-0"></span>Objet Eaglebe Outdoors

L'Eaglebe Outdoors sera le lien entre les collègues sur le terrain et les collègues au bureau. Son fonctionnement peut se résumer en une phrase : "Connecter l'intérieur et l'extérieur".

L'application Outdoors a été créée pour prendre en charge deux types de flux de travail et de services :

- 1) Bon de travail: le service technique est chargé de la placement et de la collection des panneaux de signalisation. L'application Outdoors donne un aperçu de toutes les tâches à effectuer sur le smartphone.
- 2) Enforcement: La police, les chefs de chantier, les inspecteurs des travaux, les gardes communaux, etc. sont sur la route tous les jours, identifiant les infractions sur le domaine public. L'application Outdoors offre une vue d'ensemble de tous les occupations autorisées et, en outre, la possibilité d'enregistrer des infractions potentielles.

De plus amples informations sur les deux flux de travail sont fournies dans le menu Tâches. Nous passons en revue ci-dessous les différents menus disponibles dans l'application.

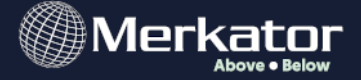

<span id="page-5-0"></span>Carte

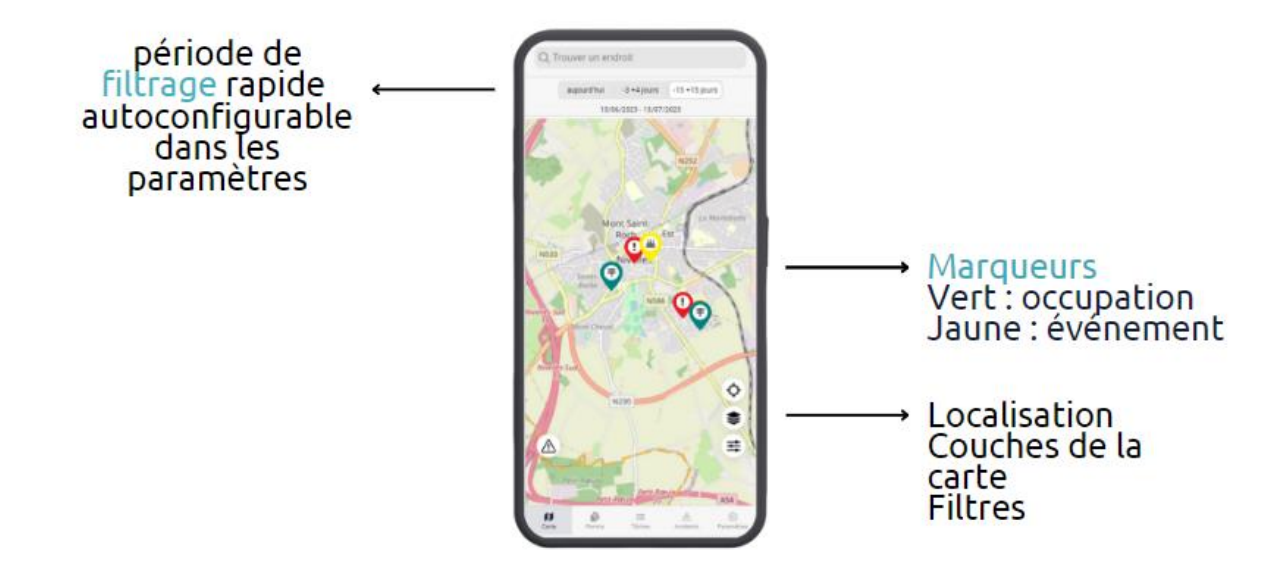

*Image 1: carte*

La carte présente une vue d'ensemble de tous les dossiers approuvés (et payés) dans votre administration locale, ainsi que les incidents signalés. Les dossiers ODP et EV approuvés sont visibles sur la carte grâce à des marqueurs verts et jaunes, respectivement. Les incidents sont visibles sur la carte grâce à des marqueurs rouges. Ceci dans une période choisie en haut de l'écran.

Une barre de recherche en haut de page vous permet de rechercher un lieu particulier sur la carte. Les boutons situés en bas à droite de la carte vous permettent de centrer la carte sur votre position actuelle, de passer à une autre couche de la carte et d'ajuster les filtres utilisés pour les permis affichés (y compris si vous souhaitez voir les fichiers non payés réapparaître sur la carte). Le triangle à gauche vous permet de signaler un incident à l'endroit exact où vous vous trouvez. De plus amples informations sur les incidents seront fournies ultérieurement.

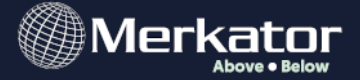

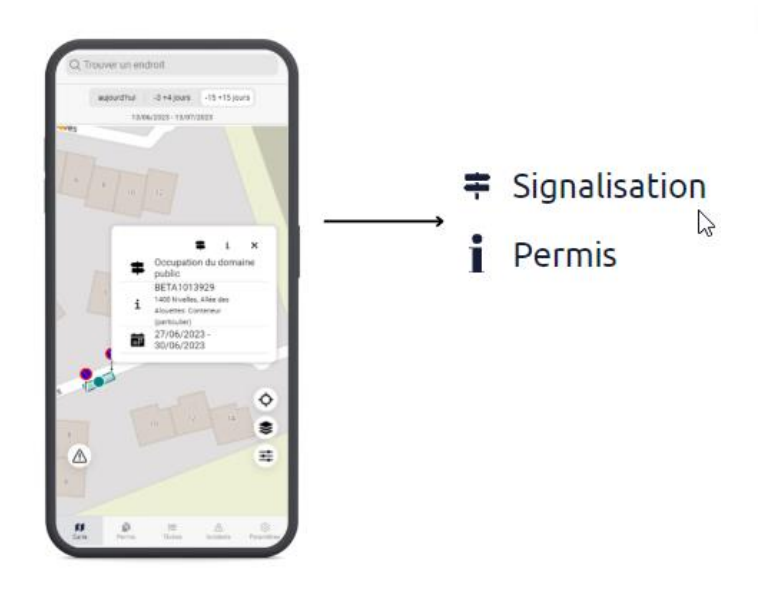

*Image 2: détail occupation*

Sur la carte, vous pouvez zoomer sur un marqueur spécifique. En cliquant sur un marqueur vert, jaune ou rouge, vous ferez apparaître une fenêtre pop-up offrant des informations initiales sur l'occupation, l'événement ou l'incident. L'icône de signalisation (voir l'image ci-dessus) vous permet de charger la signalisation dessinée sur la carte. L'icône i vous permet de récupérer le fichier complet.

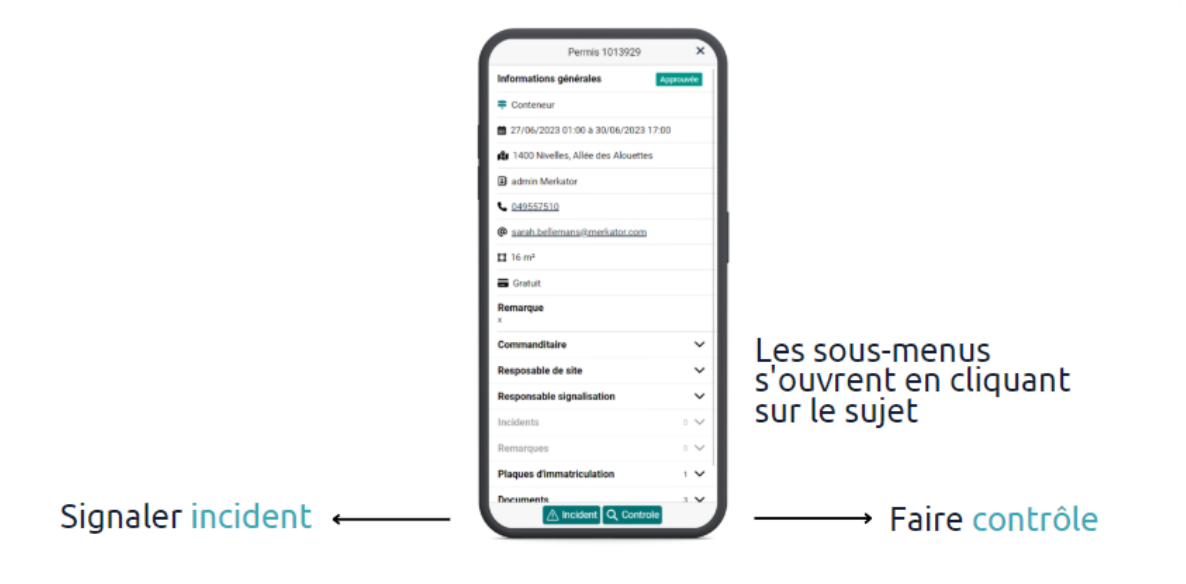

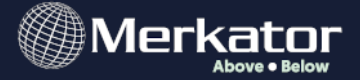

En cliquant sur l'i-icône, Outdoors affiche toutes les informations relatives au permis disponible dans Eaglebe. À partir de là, vous pouvez également signaler un incident ou lancer un contrôle

## <span id="page-7-0"></span>Permis

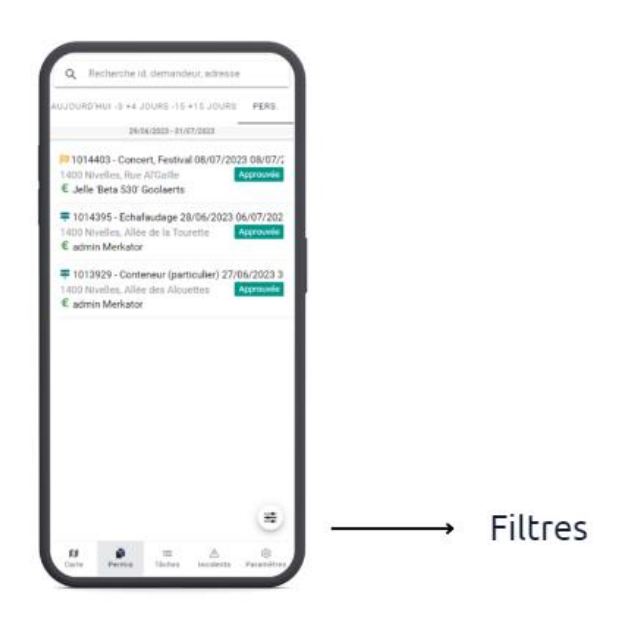

*Image 4: menu permis*

Ce menu donne un aperçu de tous les dossiers demandés et approuvés dans Eaglebe. Si vous souhaitez retrouver tous les dossiers, quel que soit leur statut, vous pouvez le faire en utilisant l'option de filtrage en bas à droite.

## <span id="page-7-1"></span>Tâches

Pour être complet, nous avons divisé ce chapitre en deux parties :

- Bon de travail
- Enforcement

Selon le service pour lequel vous travaillez, le traitement sera un peu différent.

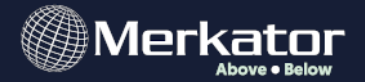

#### <span id="page-8-0"></span>1) Bon de travail

Le service technique est chargé de placer et/ou de collecter les panneaux (ou plus précisément les panneaux d'interdiction de stationner). Dans Eaglebe, les collègues intérieurs ont la possibilité de créer automatiquement deux bons de travail par dossier (un pour le placement et un pour la collecte). Le fonctionnement de ce module peut être consulté par un employé de l'intérieur s'il le souhaite à ce lien : [https://help.eaglebe.com/fr/support/solutions/articles/9000217325-1-bon-de](https://help.eaglebe.com/fr/support/solutions/articles/9000217325-1-bon-de-travail)[travail](https://help.eaglebe.com/fr/support/solutions/articles/9000217325-1-bon-de-travail)

Ces tâches peuvent être attribuées dans Eaglebe à un utilisateur sélectionné.

a) D'une part, cela peut être fait manuellement par tâche via le menu Bon de travail :

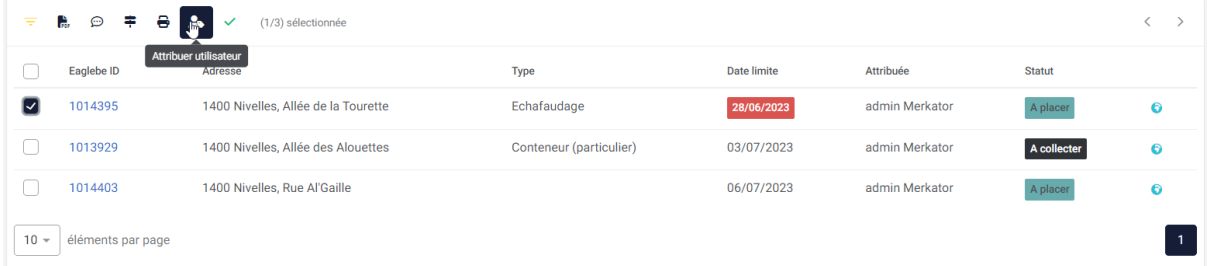

b) Soit automatiquement à toujours un seul et même utilisateur via le menu Gestion - Organisation - Configuration bon de travail :

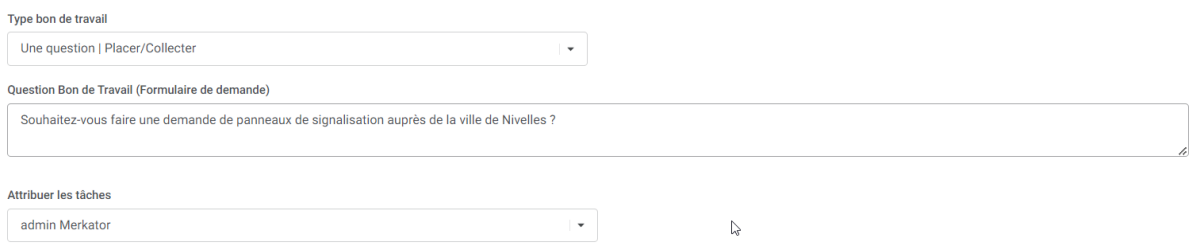

C'est l'utilisateur choisi qui, dans son aperçu de l'application Outdoors, verra les tâches à effectuer. Plus précisément, l'utilisateur peut voir toutes les tâches sous la rubrique "Placement".

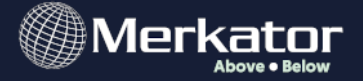

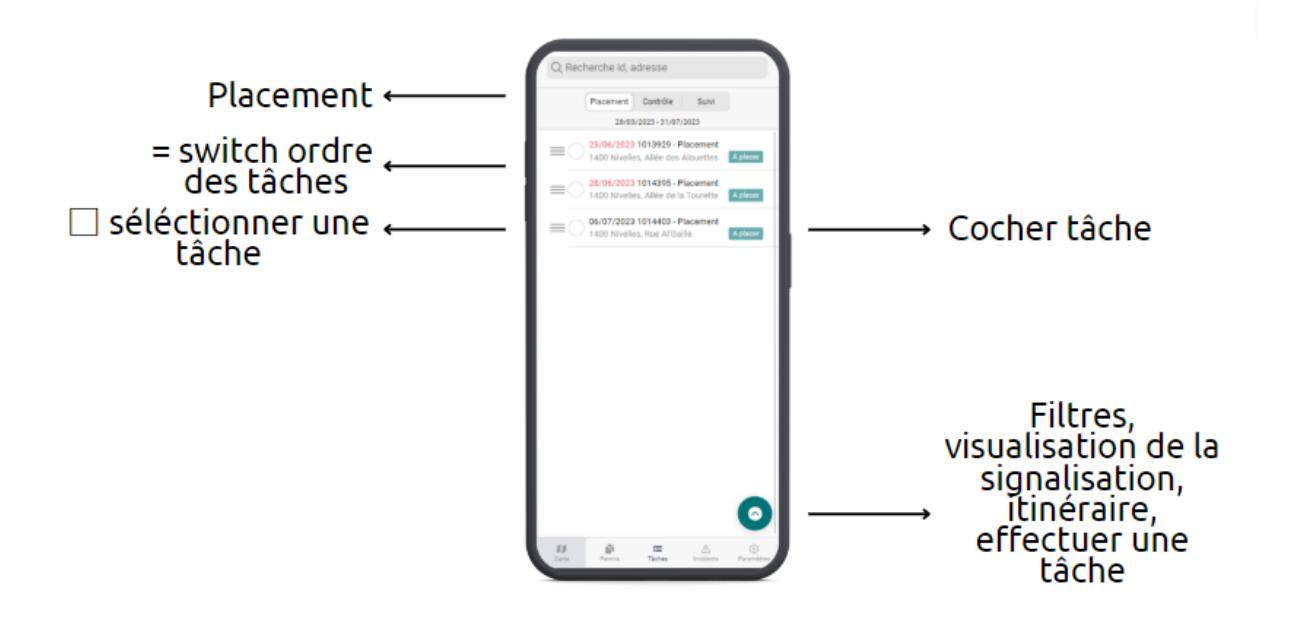

*Image 5: menu tâches 'placement'*

Ici, toutes les tâches sont affichées chronologiquement par première date à venir. Dans cette liste de tâches, nous voyons pour chaque tâche un numéro d'identification (EaglebeID), un statut, une adresse et une date limite. Si la tâche à exécuter a déjà dépassé la date d'exécution, elle est marquée en rouge. Avec '=', l'ordre des tâches peut être modifié manuellement et avec le cercle/carré devant la tâche, vous pouvez sélectionner une tâche (ou plusieurs). Pour afficher les détails d'une tâche, vous pouvez être redirigé par un simple clic sur la tâche.

En bas à droite, des filtres sont disponibles pour ajuster la vue actuelle, voir la signalisation d'une tâche sélectionnée ou terminer une tâche.

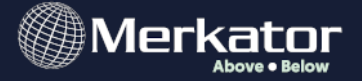

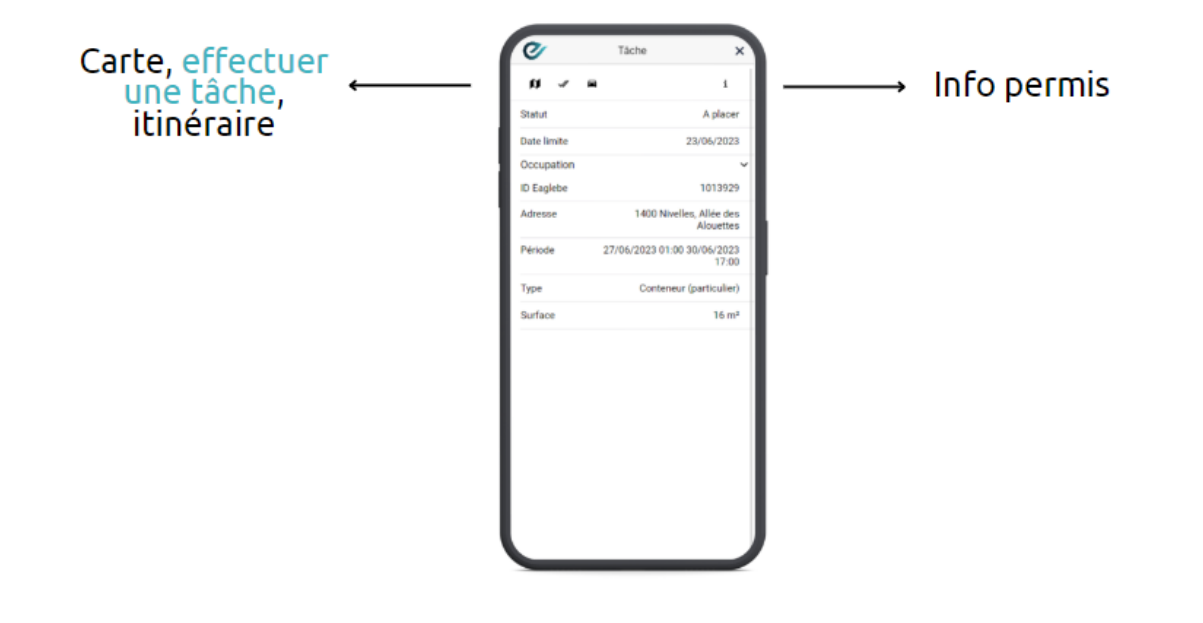

*Image 6: détail tâche*

En cliquant sur une tâche, vous en verrez les détails. À l'aide des boutons situés en haut à gauche, vous pouvez respectivement visualiser la tâche sur la carte (y compris le plan de signalisation), terminer la tâche ou lancer un itinéraire vers la tâche spécifique. En appuyant sur le bouton "Itinéraire", vous créez un itinéraire pour les tâches sélectionnées et vous ouvrez la navigation sur Google Maps. À partir de là, vous pouvez modifier l'ordre des points de l'itinéraire si nécessaire et démarrer la navigation. Le bouton situé en haut à droite vous permet d'afficher les détails de l'ensemble du permis.

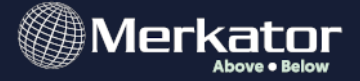

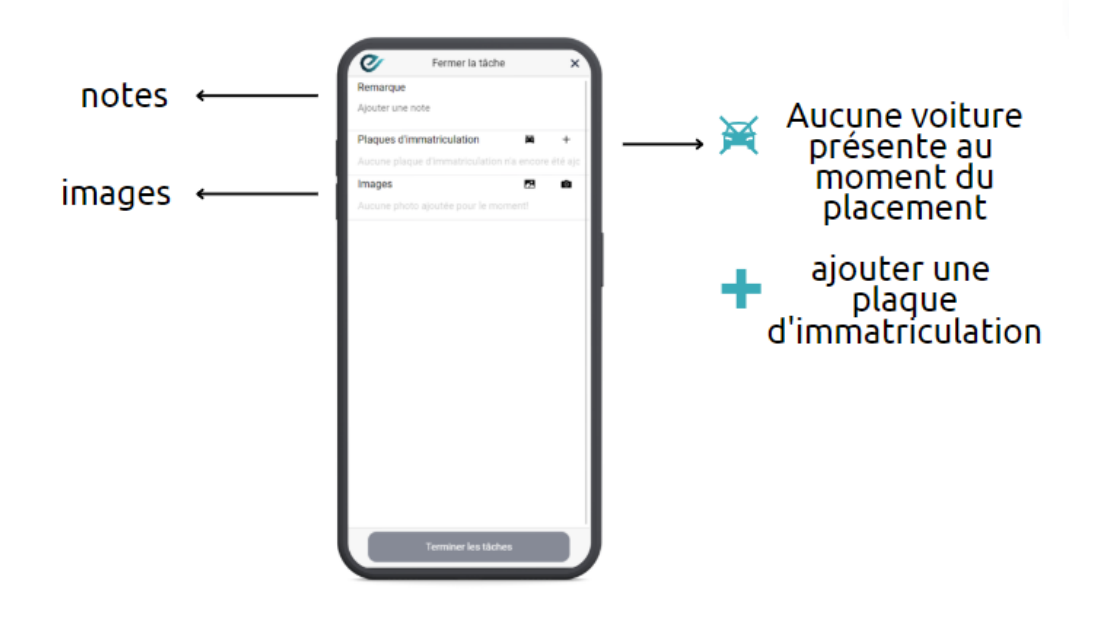

*Image 7: ajouter plaques d'immatriculation*

Une fois la tâche terminée, vous aurez la possibilité d'ajouter des notes sur la réalisation de la tâche de placement. Des plaques d'immatriculation peuvent également être ajoutées à l'aide des boutons correspondants (voir l'image cidessus). Enfin, des images peuvent être ajoutées.

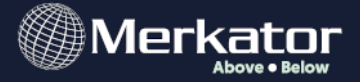

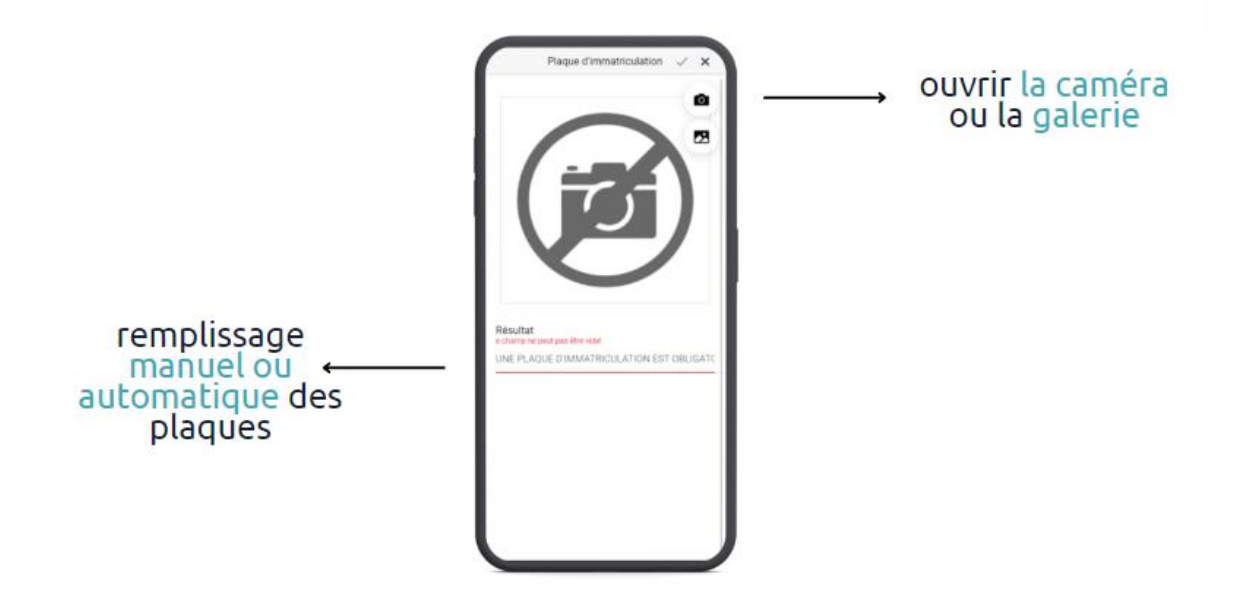

*Image 8: télécharger l'image plaque d'immatriculation*

Lorsque vous choisissez l'option pour ajouter les plaques d'immatriculations, vous avez la possibilité de télécharger une photo de la plaque d'immatriculation à l'aide de l'appareil photo ou de la galerie. Si ce n'est pas le cas, la plaque d'immatriculation peut toujours être saisie manuellement (champ non obligatoire). L'information est ajoutée à la tâche avec la coche dans le coin supérieur droit.

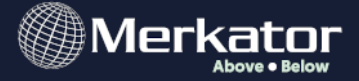

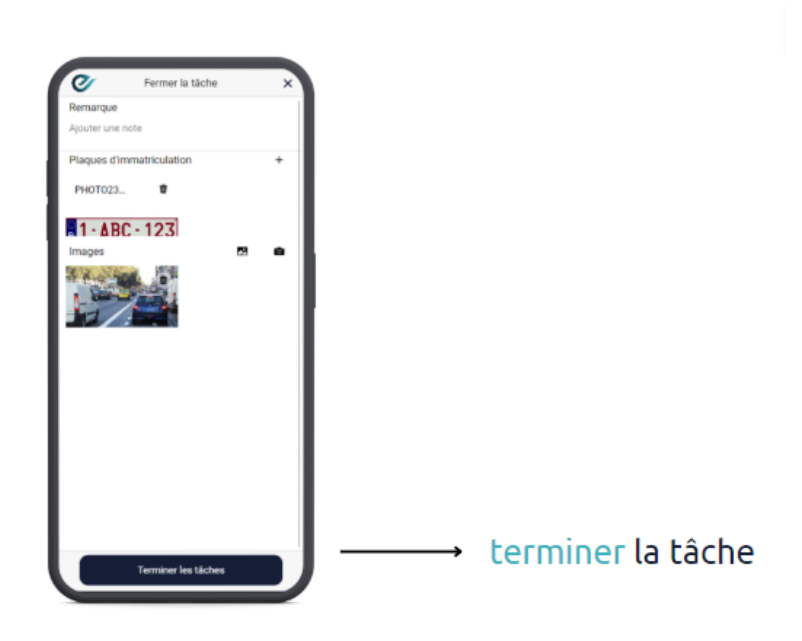

*Image 9: terminer tâche de placement*

Après avoir ajouté d'autres images, la tâche peut être terminée à l'aide du bouton situé en bas de page.

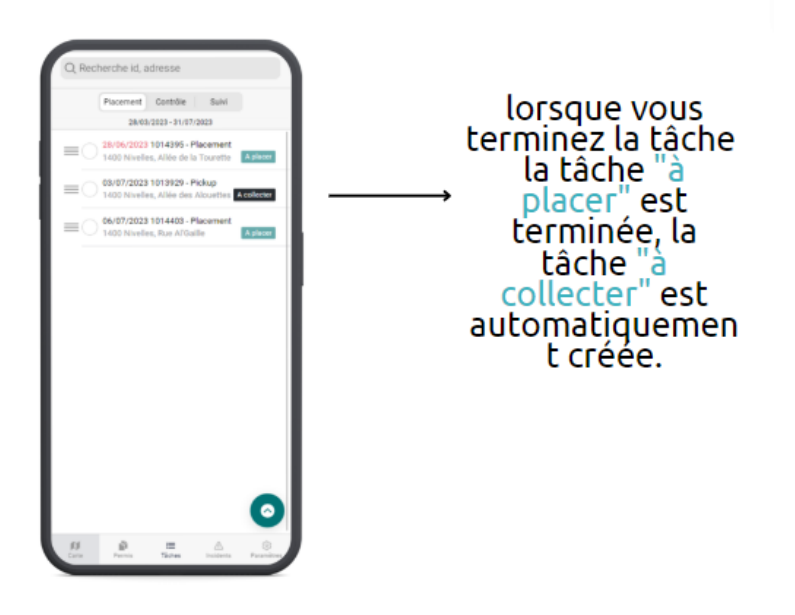

*Image 10: détail menu tâches*

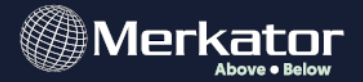

S'il s'agissait d'une tâche de placement, la tâche de collecte sera créée automatiquement. S'il s'agit d'une tâche de collecte, elle disparaît du menu. Cela permet de garder une vue d'ensemble de toutes les tâches à effectuer à tout moment.

#### <span id="page-14-0"></span>2) Enforcement

Différents services peuvent être chargés d'effectuer des contrôles sur le domaine public et de faire les constatations correspondantes en cas d'infraction. L'application Eaglebe Outdoors soutient ce flux de travail en offrant la possibilité de signaler des incidents qui sont à leur tour transmis au personnel à l'intérieur.

Nous avons déjà vu avec la carte qu'il est possible de récupérer les détails d'un permis. De cette manière, les services de contrôle peuvent comparer la situation dans le domaine public avec ce qui a été demandé à Eaglebe. Si les deux ne correspondent pas, un incident peut être signalé dans le dossier concerné. Si les deux correspondent, la vérification peut également être enregistrée pour être complète.

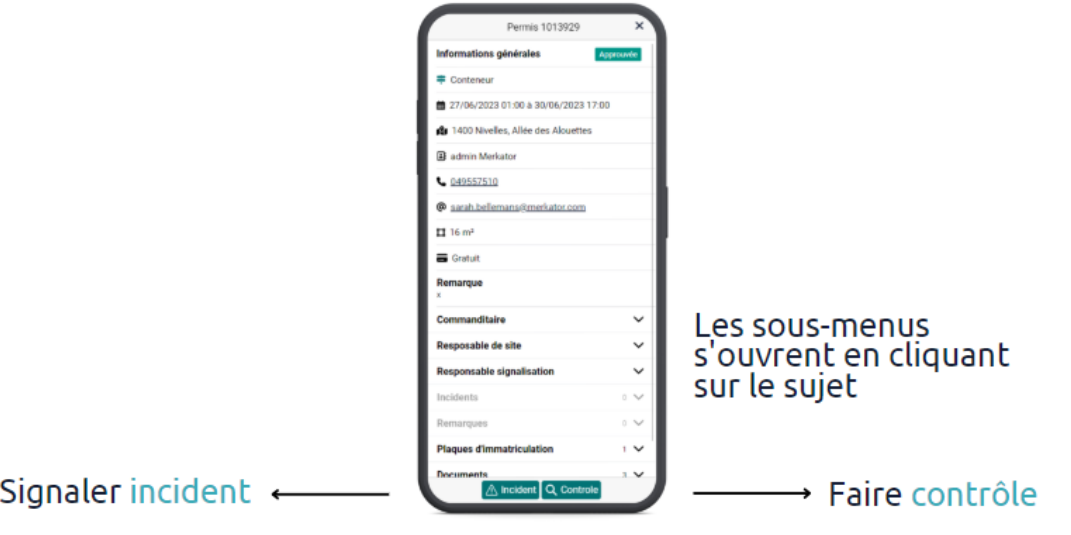

*Image 11: détail permis*

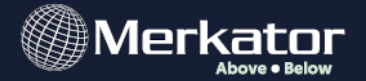

Nous distinguons les deux possibilités suivantes :

- Effectuer des contrôles
- Signaler les incidents
- a) Effectuer des contrôles

Les contrôles peuvent être effectués de plusieurs manières :

- De propre initiative : je fais mon tour quotidien du domaine public et je constate que.... En utilisant l'image ci-dessus, je peux facilement enregistrer un contrôle moi-même.
- Sur instruction des employés à l'intérieur : en tant qu'employés, ils savent quels entrepreneurs ne sont pas toujours en ordre. Ils dirigent les employés à l'extérieur pour qu'ils effectuent un contrôle. Ils peuvent le faire lors du traitement d'un dossier via l'onglet Signalisation - Bon de travail :

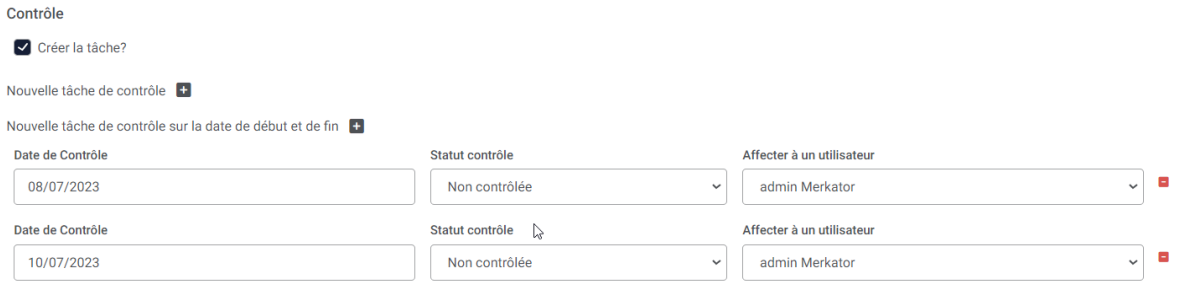

C'est l'utilisateur choisi qui, dans sa vue d'ensemble de l'application Outdoors, verra les tâches à effectuer. Plus précisément, l'utilisateur peut voir toutes les tâches sous "Contrôle".

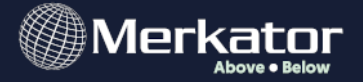

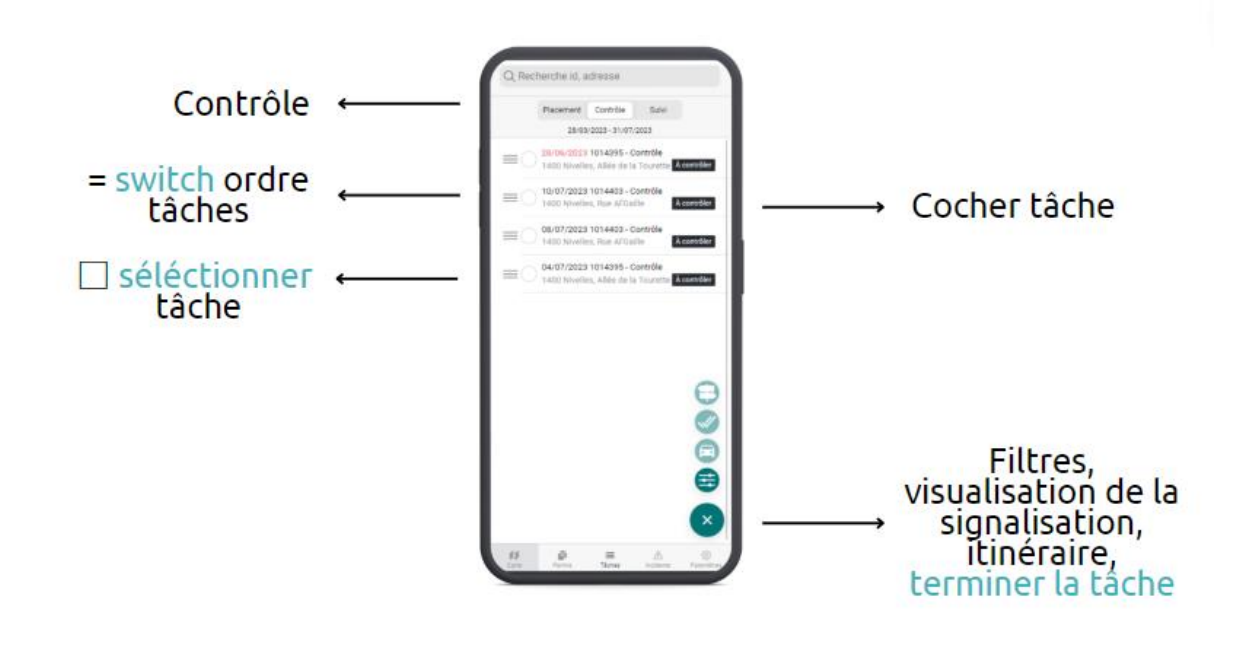

*Image 12: menu tâches 'contrôle'*

Ici, toutes les tâches sont affichées chronologiquement par première date à venir. Dans cette liste de tâches, nous voyons pour chaque tâche un numéro d'identification (EaglebeID), un statut, une adresse et une date limite. Avec '=', l'ordre des tâches peut être modifié manuellement et avec le cercle/carré devant la tâche, vous pouvez sélectionner une tâche (ou plusieurs). Pour accéder aux détails d'une tâche, un simple clic sur la tâche peut vous rediriger. En bas à droite, des filtres sont disponibles pour ajuster la vue actuelle, visualiser la signalisation d'une tâche sélectionnée, démarrer un itinéraire via Google Maps ou terminer une tâche.

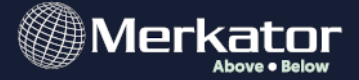

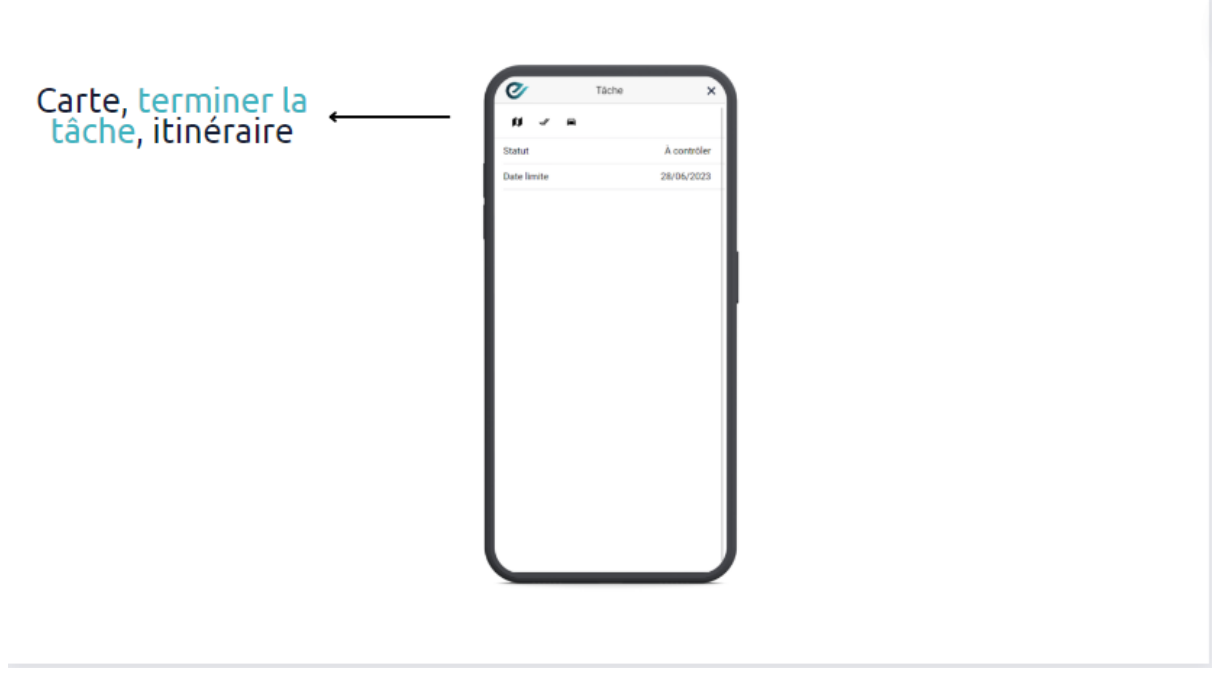

*Image 13: détail tâche contrôle*

En cliquant sur une tâche, vous en verrez les détails. À l'aide des boutons situés en haut à gauche, vous pouvez respectivement visualiser la tâche sur la carte (y compris le plan de signalisation), terminer la tâche ou lancer un itinéraire vers la tâche spécifique. En appuyant sur le bouton "Itinéraire", vous créez un itinéraire pour les tâches sélectionnées et vous ouvrez la navigation sur Google Maps. À partir de là, vous pouvez modifier l'ordre des points de l'itinéraire si nécessaire et démarrer la navigation.

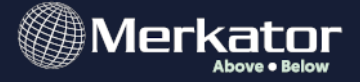

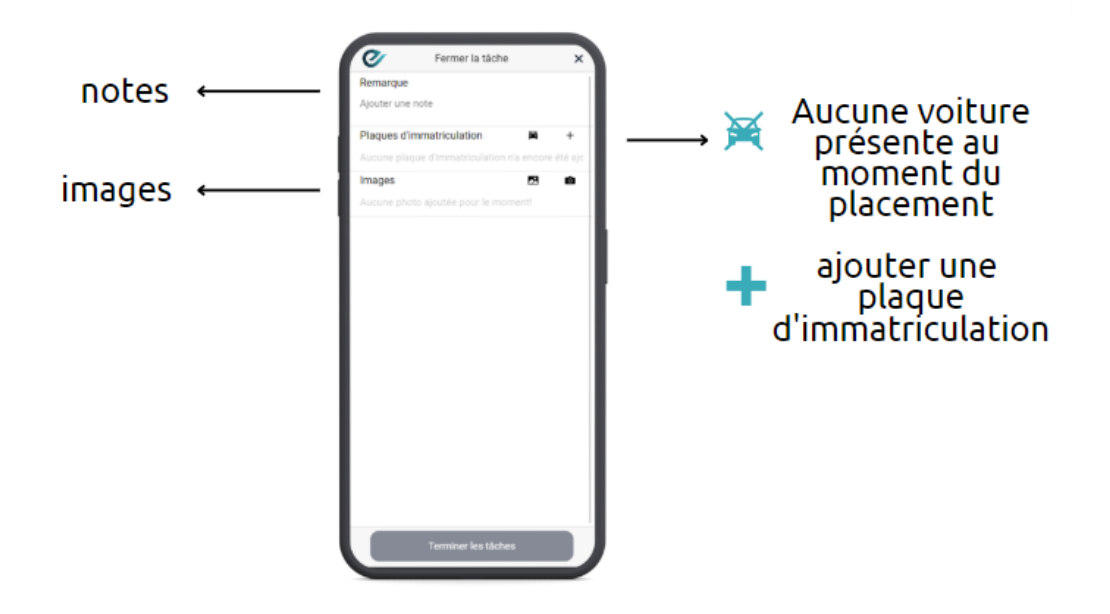

*Image 14: détail ajouter plaque d'immatriculation*

Une fois la tâche terminée, vous aurez la possibilité d'ajouter des notes sur l'exécution de la tâche de contrôle. En outre, des plaques d'immatriculation peuvent également être ajoutées à l'aide des boutons correspondants (voir l'image cidessus). Enfin, des images peuvent être ajoutées.

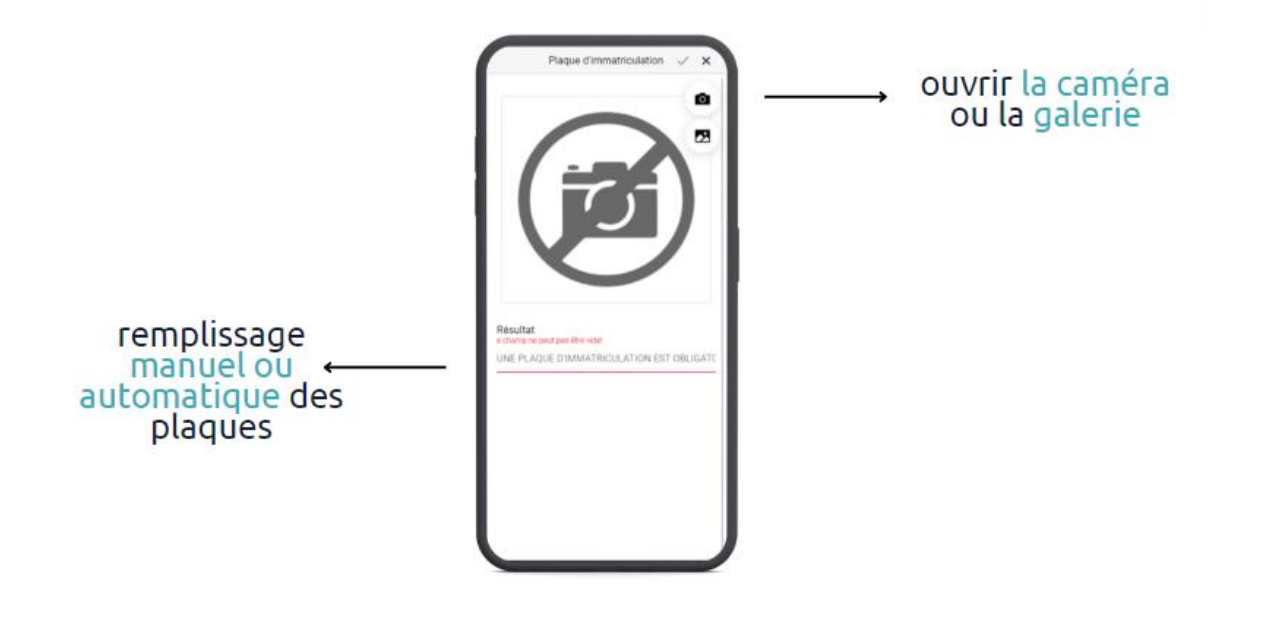

19/30 *Image 15: télécharger l'image plaque d'immatriculation*

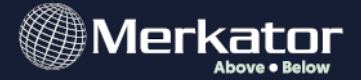

Lorsque vous choisissez l'option d'ajout de plaques d'immatriculation, vous avez la possibilité de télécharger une photo de la plaque d'immatriculation à l'aide de l'appareil photo ou de la galerie. En bas de page, vous pouvez saisir manuellement la plaque d'immatriculation si nécessaire. En cochant la case dans le coin supérieur droit, l'information sera ajoutée à la tâche.

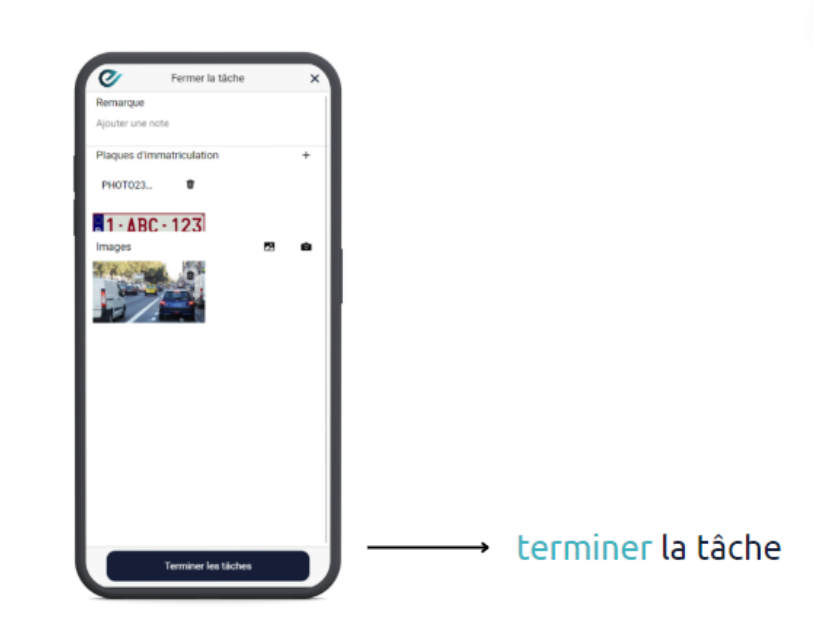

*Image 16: terminer tâche de placement*

Après avoir ajouté d'autres images, la tâche peut être terminée via le bouton situé en bas et la tâche de contrôle disparaît de la vue d'ensemble.

b) Signaler des incidents

Les incidents peuvent être signalés sur

- Une occupation existante : la carte vous permet de cliquer sur le permis et d'y effectuer le contrôle (voir également les images 1, 2 et 3).

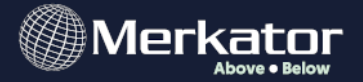

- Une occupation non enregistrée (ou une autre infraction : décharge illégale, dégradation de la chaussée, etc.)

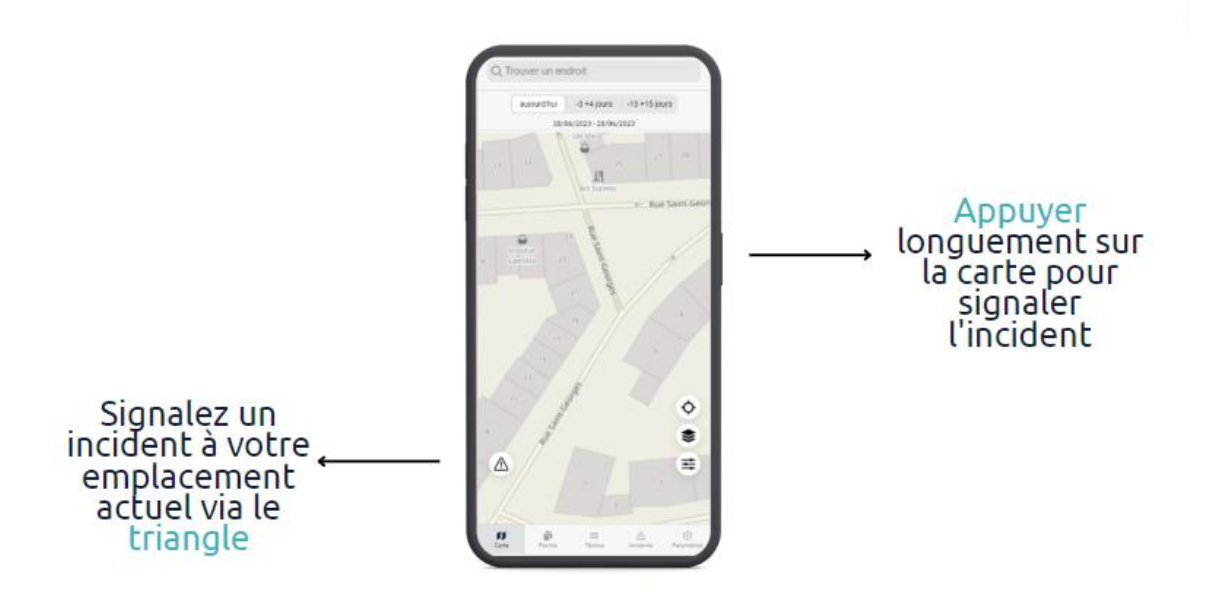

*Image 17: signaler un incident dans la carte*

Pour signaler une occupation non enregistrée, vous pouvez cliquer sur le triangle en bas à gauche afin qu'un incident soit enregistré à l'endroit exact où vous vous trouvez à ce moment-là. Une autre option consiste à appuyer longuement avec votre doigt sur l'endroit souhaité sur la carte afin d'ouvrir un incident. Comment savoir si un incident n'est pas connu à Eaglebe ? Comme vous vous en souvenez peut-être, Eaglebe n'affiche sur la carte que les dossiers autorisés (et payés). Il n'y a pas de zone / de marqueur sur la carte ? L'occupation n'est pas autorisée. S'il y a déjà un marqueur rouge décrivant cet incident sur la carte, c'est qu'il a déjà été signalé et qu'il n'est pas nécessaire de le signaler à nouveau.

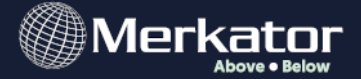

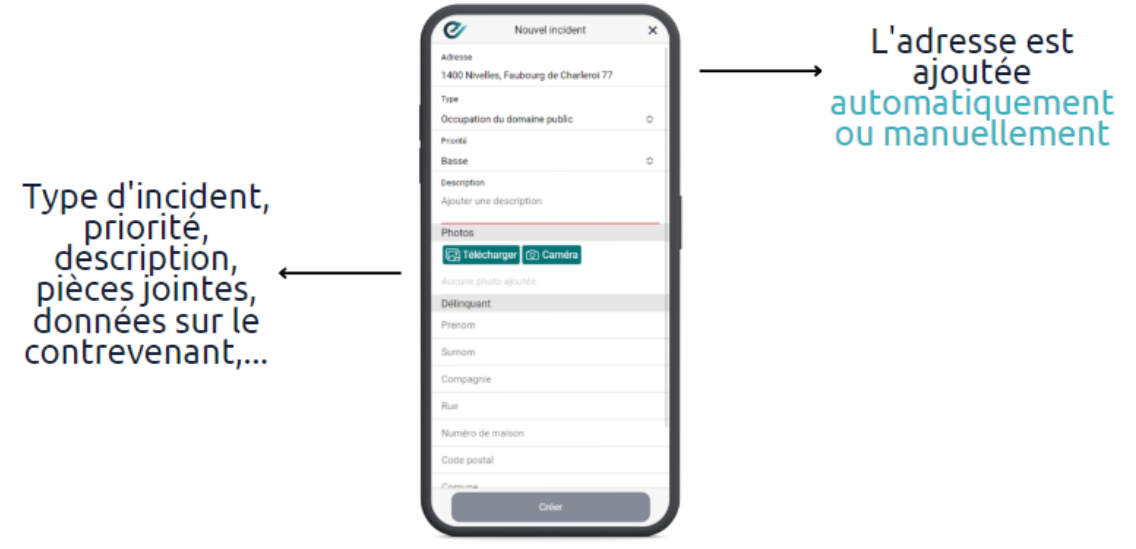

*Image 18: détail incident*

Une fois l'incident ouvert, vous choisissez un type de catégorie. Vous avez le choix entre Occupation du domaine public, Routes & Trafic, Cadre de vie, Park & Nature etc. Vous pouvez également donner à l'incident une priorité et une description. Pour prendre des photos, appuyez sur l'icône de l'appareil photo ou téléchargez des photos depuis votre galerie. Complétez les détails de tout contrevenant (non obligatoire) et appuyez sur "Créer". De cette manière, l'incident est envoyé au service approprié de votre ville ou municipalité, qui peut être défini via Gestion - Organisation - Incidents :

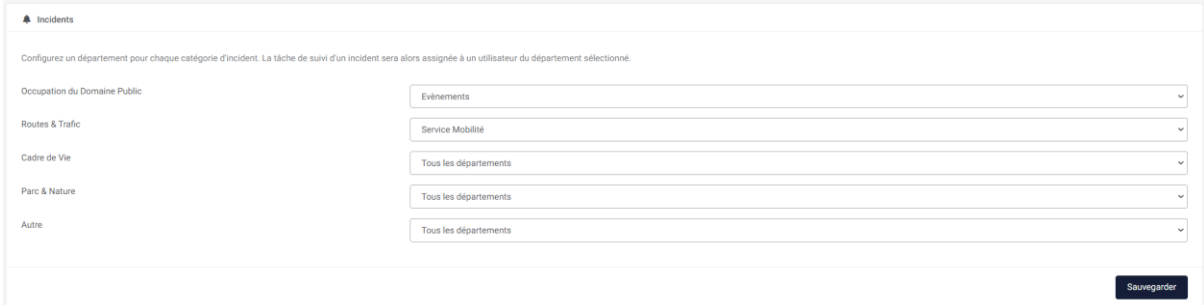

Une vue d'ensemble de tous les incidents est disponible dans le menu Incidents d'Eaglebe. A partir de là, le traitement nécessaire peut être garanti. Si vous

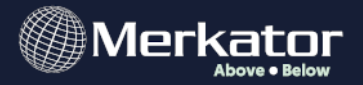

souhaitez en savoir plus sur le fonctionnement de ce menu, lisez cet article : [https://help.eaglebe.com/fr/support/solutions/articles/9000210485-5](https://help.eaglebe.com/fr/support/solutions/articles/9000210485-5-incidents#Aper%C3%A7u%C2%A0) [incidents#Aper%C3%A7u%C2%A0](https://help.eaglebe.com/fr/support/solutions/articles/9000210485-5-incidents#Aper%C3%A7u%C2%A0)

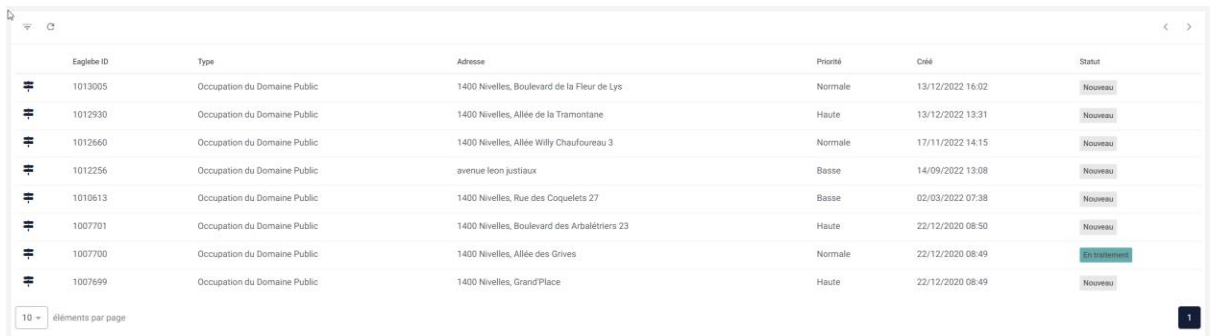

Dans un incident signalé, nous voyons tous les détails qui ont été saisis par l'employé extérieur. En outre, vous pouvez ici modifier le statut de l'incident si vous avez déjà pris les mesures nécessaires pour traiter cet incident. Les onglets 'Permis', 'Conseils', 'Notes' et 'Documents' sont déjà remplis si l'incident est lié à une occupation ou un événement existant. Si ces onglets ne sont pas disponibles ou sont vides, cela signifie que l'incident a été enregistré pour une occupation ou un événement inexistant.

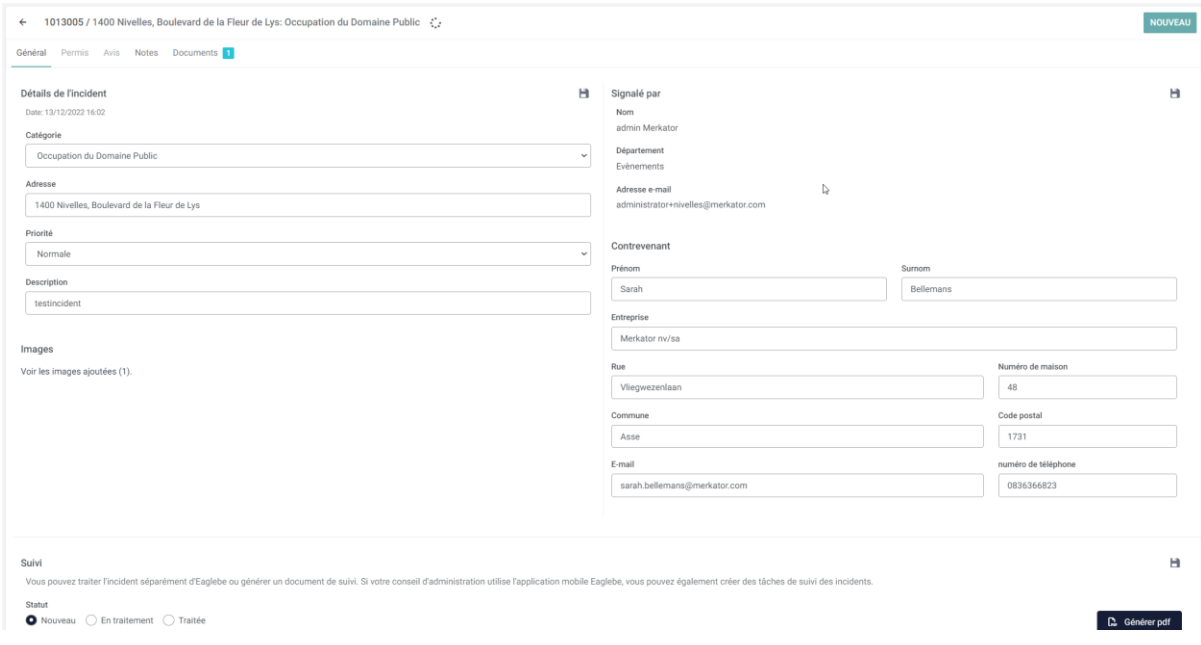

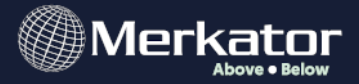

Dans l'onglet Documents, si nécessaire, un template peut être automatiquement rempli avec les détails de l'incident et du contrevenant, après quoi il peut être envoyé à la partie souhaitée.

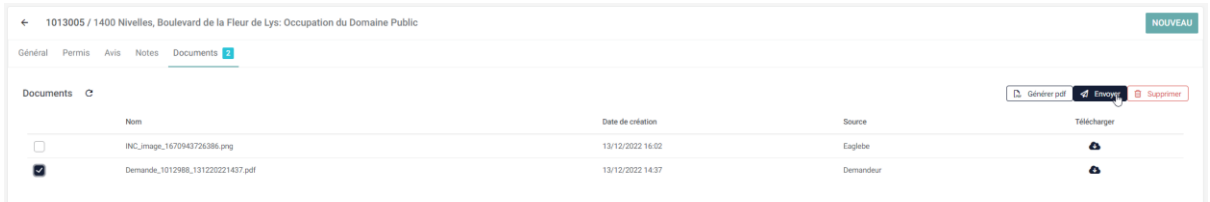

À partir de l'incident, l'employé intérieur peut, s'il le souhaite, créer une tâche de suivi dans l'onglet "Général".

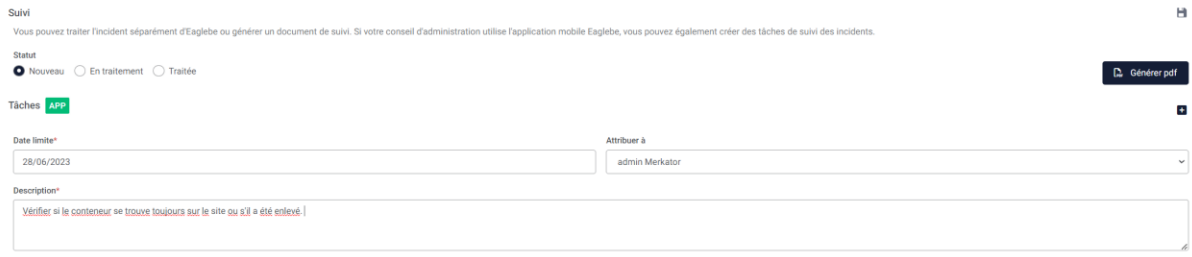

C'est l'utilisateur choisi qui, dans sa vue d'ensemble de l'application Outdoors, verra les tâches à effectuer. Plus précisément, l'utilisateur peut voir toutes les tâches sous la rubrique "Suivi".

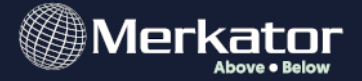

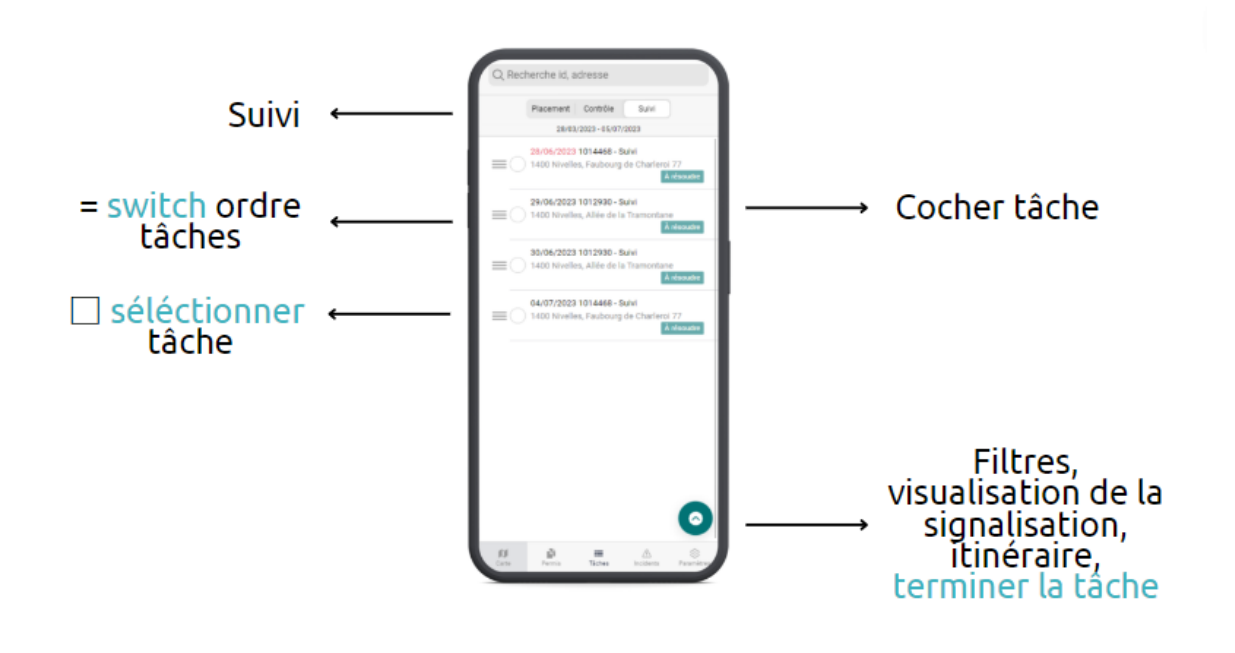

*Image 19: menu tâches suivi*

Ici, toutes les tâches sont affichées chronologiquement par première date à venir. Dans cette liste de tâches, nous voyons pour chaque tâche un numéro d'identification (EaglebeID), un statut, une adresse et une date limite. Avec '=', l'ordre des tâches peut être modifié manuellement et avec le cercle/carré devant la tâche, vous pouvez sélectionner une tâche (ou plusieurs). Pour accéder aux détails d'une tâche, un simple clic sur la tâche peut vous rediriger. En bas à droite, des filtres sont disponibles pour ajuster la vue actuelle, visualiser la signalisation d'une tâche sélectionnée, démarrer un itinéraire via Google Maps ou terminer une tâche.

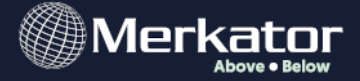

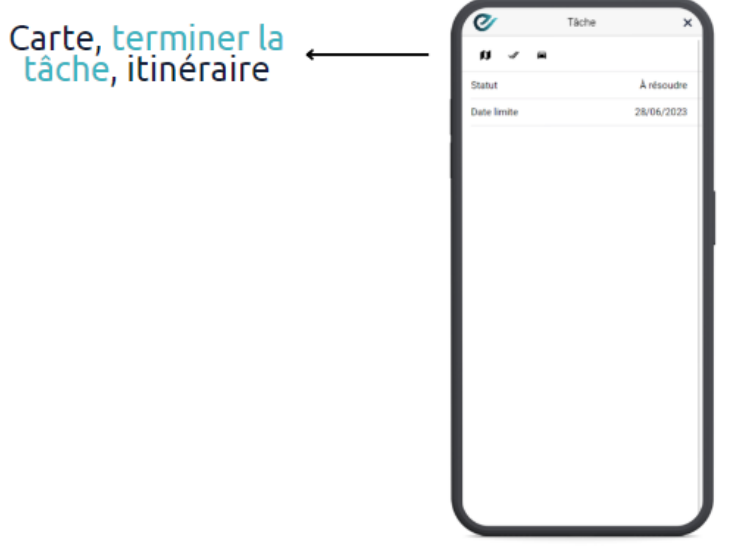

*Image 20: détail tâche suivi*

En cliquant sur une tâche, vous en verrez les détails. À l'aide des boutons situés en haut à gauche, vous pouvez respectivement visualiser la tâche sur la carte (y compris le plan de signalisation), terminer la tâche ou lancer un itinéraire vers la tâche spécifique. En appuyant sur le bouton "Itinéraire", vous créez un itinéraire pour les tâches sélectionnées et vous ouvrez la navigation sur Google Maps. À partir de là, vous pouvez modifier l'ordre des points de l'itinéraire si nécessaire et démarrer la navigation.

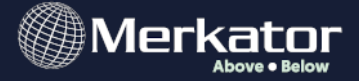

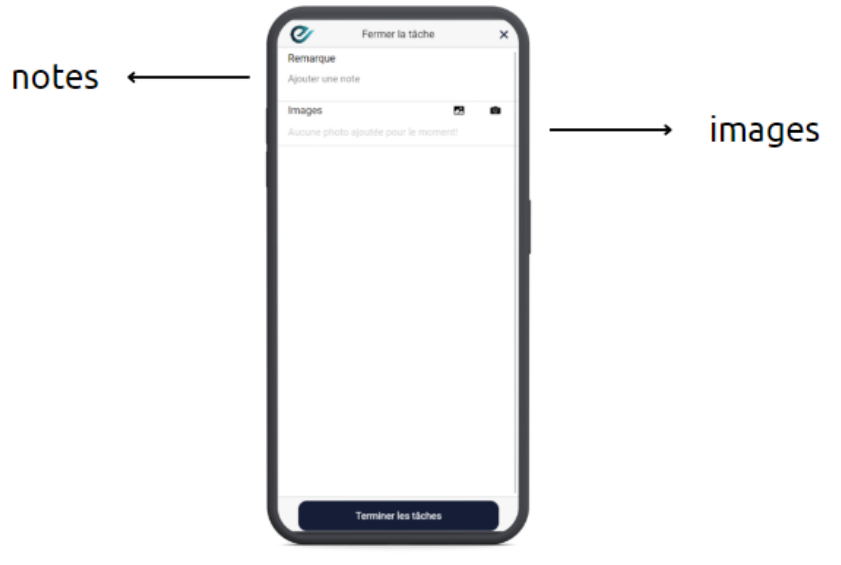

*Image 21: terminer tâche suivi*

Une fois la tâche terminée, vous aurez la possibilité d'ajouter des notes sur l'exécution de la tâche de suivi. En outre, des images peuvent être ajoutées. Vous pouvez terminer la tâche en cliquant sur le bouton situé en bas de la page.

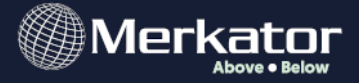

## <span id="page-27-0"></span>Incidents

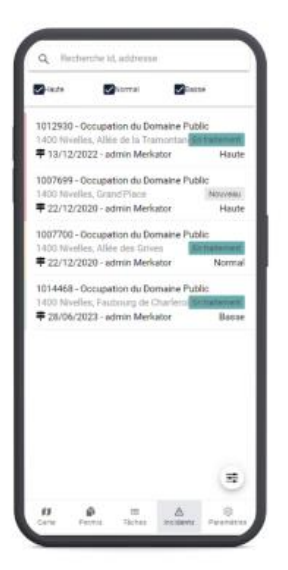

*Image 22: menu incidents*

Ce menu donne un aperçu de tous les incidents signalés dans Eaglebe. L'option de filtrage en bas à droite permet de modifier la vue d'ensemble.

### <span id="page-27-1"></span>Paramètres

Dans le dernier menu, vous pouvez définir certaines préférences concernant votre compte. Par exemple, vous pouvez choisir l'organisation dans laquelle vous souhaitez vous connecter (si vous êtes un utilisateur au sein de plusieurs organisations). Vous pouvez également sauvegarder vos données de connexion,

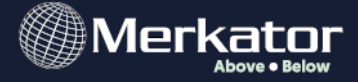

choisir la langue, certains filtres de période et autres.

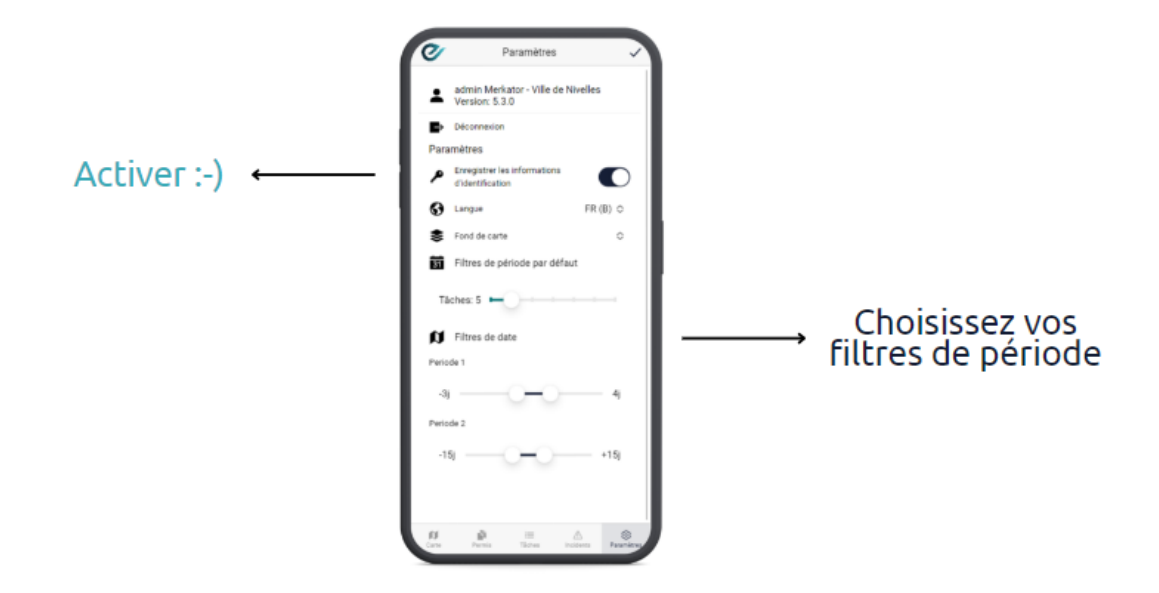

*Image 23: menu paramètres*

## <span id="page-28-0"></span>Paramètres – iOS

Pour les utilisateurs d'un appareil qui fonctionne avec iOS (iPhone, iPad), il est parfois nécessaire d'adapter les paramètres d'ouverture des fichiers.

Cette option permet d'ouvrir immédiatement les documents disponibles dans un dossier.

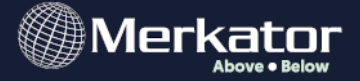

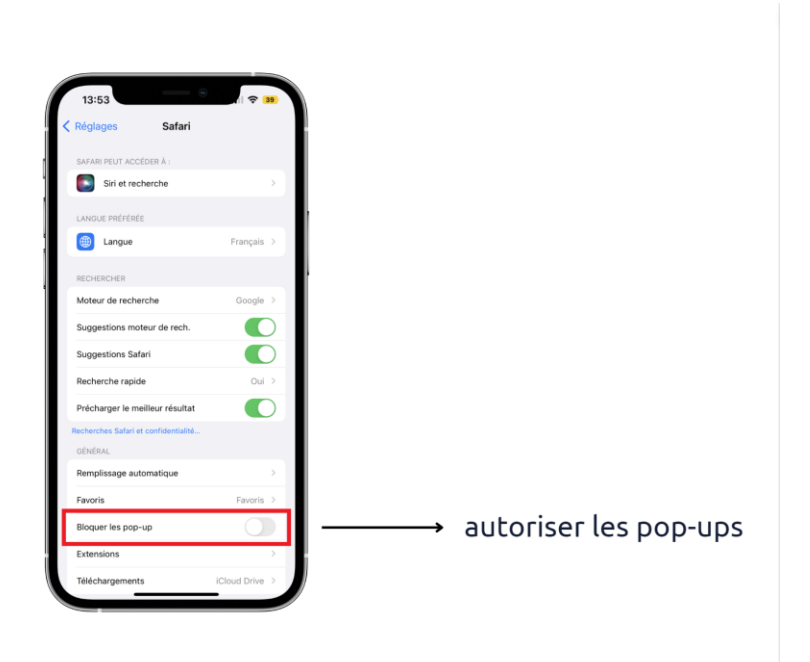

*Image 24 : Paramètres – iOS*

## <span id="page-29-0"></span>Configuration Eaglebe Outdoors

En interne, des rôles spécifiques doivent être définis pour certains utilisateurs. Les collègues à l'intérieur peuvent ajouter les rôles suivants dans le back-office d'EagleBe sous Gestion - Utilisateurs.

- AppIncident : Seuls les utilisateurs ayant ce rôle peuvent signaler des incidents dans l'application.
- AppInspection : Seuls les utilisateurs ayant ce rôle peuvent voir les prises d'eau sur la carte, et voir les informations de la prise d'eau appartenant à une tâche.
- AppSignalisation : Seuls les utilisateurs ayant ce rôle peuvent se voir attribuer des tâches.